## **Оплата ЗАЛОГА ЗА УЧЕБНИКИ через мобильное приложение Сбербанк**

1. На вкладке «Платежи» выберите

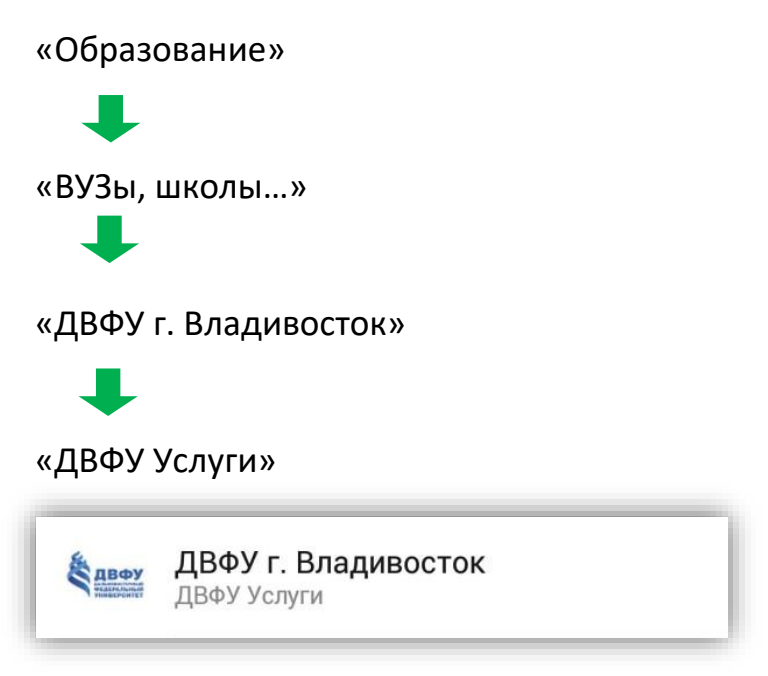

2. В поле «Услуга» выберите «**ЗАЛОГ ЗА УЧЕБНИКИ/ DEPOSIT FOR BOOKS**»,

выберите карту для оплаты,

нажмите «Продолжить».

3. В поле «ФИО» указываем ФИО **УЧАЩЕГОСЯ,**

нажмите «Продолжить».

4. Укажите сумму платежа,

нажмите «Продолжить»,

нажмите «Оплатить…».